## **Searching for Electronic Resources in Alma**

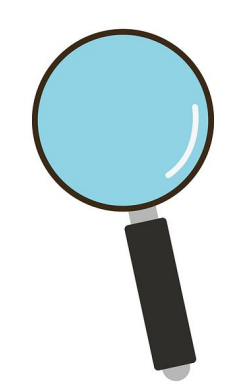

## February 12, 2020 | Alana Nuth

Image from Pixabay.com | https://images.app.goo.gl/HYof8SGwve37DcRCA

## **Our Agenda:**

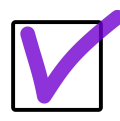

Demonstrate searching in the Alma repository and explore the search limiters, facets, and features that are available

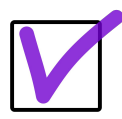

Demonstrate searching the Alma repository for electronic collections activated by other SUNY campuses

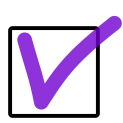

Review terminology related to search indexes in Alma for electronic resources

### **Roles in Alma**

#### **All Titles, Electronic Collection,** and **Electronic Portfolio**: All users can search

**Order Lines**: Invoice Manager, Invoice Operator, Invoice Operator Extended, Purchasing Manager, Purchasing Operator

**Vendors**: Vendor Manager

**Funds**: Fund Manager, Fund-Ledger Viewer, Ledger Manager, Purchasing Manager, Purchasing Operator

**Licenses:** License Manager, Purchasing Operator, Purchasing Manager

# **Searching in Alma:**

It's possible to search the Alma repository in many different ways and the intent behind your search will guide your search terms and limiters.

## **Electronic Collection & Electronic Portfolio**

Search by **Electronic Collection** to retrieve electronic resources (what we would consider to be databases or packages of journal, ebook, and/or streaming video content) with a collection type of: selective package, aggregator package, or database.

Search by **Electronic Portfolio** to retrieve single journals, ebooks, or streaming videos that are available as standalone portfolios or as part of an electronic collection.

Most common limiters: Keyword, Title, Interface Name, MMS ID, OCLC Number

## **Electronic Collection & Electronic Portfolio: Simple Search**

The simple search function is helpful when searching for a known item (search by title or MMS ID) or conducting a browse (search by keyword or interface name). When searching by interface name, be aware that some vendors use multiple interface names (such as Gale)

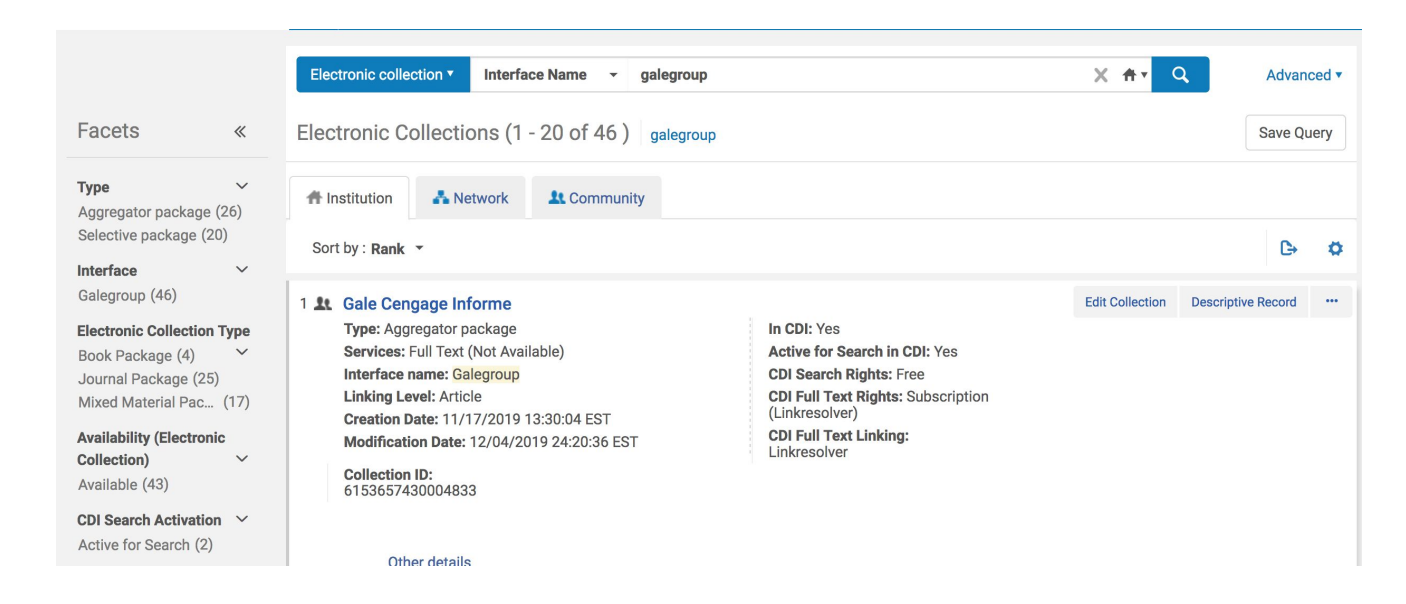

## **Electronic Collection & Electronic Portfolio: Simple Search**

Narrow search results further by using the facets in the left menu.

For an electronic collection search by interface name, the following facets are available:

Type (type of resource: database, aggregator package, selective package) Interface Electronic Collection Type (sort of like a material type facet) Availability (Electronic Collection) (resources that are available and activated) CDI Search Activation (resources activated in the CDI)

The facets are dynamic and depend on the search limiter. For a search for electronic portfolio using "Is Standalone", for example, the following facets are available:

Interface

**Service** 

Electronic Material Type

Availability (Electronic Portfolio) (resources that are available and activated)

## **Electronic Collection: Simple Search**

When searching by electronic collection, the following functions are available for each result:

Edit Collection (open the Electronic Collection Editor)

Descriptive Record (view the bib record and verify that the record is suppressed)

Portfolio List (for packages, not databases; view a list of portfolios with additional features available)

Order (create a new POL)

Edit Service (for packages, not databases; open the Electronic Service Editor)

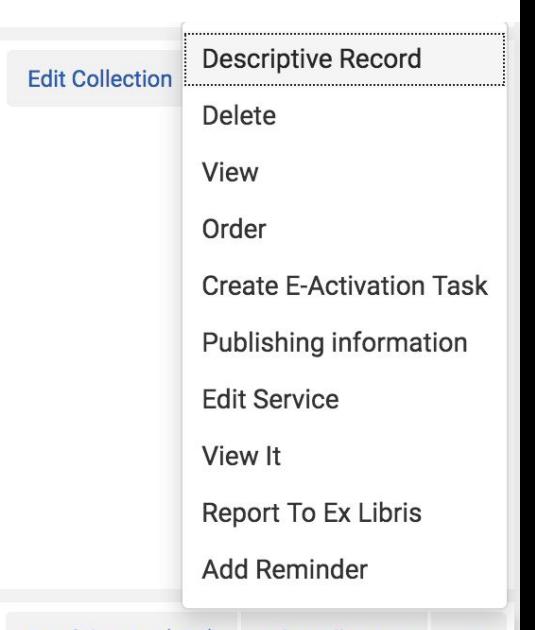

#### . 19th Century US Newspapers (Gale Cengage 19th Century US Newspapers)

## **Electronic Portfolio: Simple Search**

The simple search for electronic portfolios works in much of the same way as the simple search for electronic collections.

When searching by electronic portfolio, the following functions are available for each result:

Edit Portfolio (open the Electronic Portfolio Editor) Order (create a new POL for the portfolio) Test Access (verify access is working properly) Deactivate Report to Ex Libris (submit a case to Ex Libris if linking is bad or missing) **Edit Portfolio** Order  $\cdots$ **View Create E-Activation Task Test access Delete** Move **Report To Ex Libris Deactivate Display in Discovery** 

Other details

### **Electronic Collection: Advanced Search**

The Advanced Search provides additional functionality to create robust searches that can be used for electronic resources management.

Most common limiters:

Activation Date (as well as Activate to and Activate from) Availability CDI fulltext linking Contributed By Electronic Collection Name Electronic Collection PID Electronic Collection Type Free (limiters for Electronic Collection and Service) In CDI Interface Name

Is Local Language Linking Level Proxy Enabled Proxy name Service Type

### **Electronic Portfolio: Advanced Search**

The Advanced Search provides additional functionality to create robust searches that can be used for electronic resources management.

Most common limiters:

Activation Date (as well as Activate to and Activate from) Availability CDI fulltext linking Contributed By Interface Name Is Local Is Standalone Language Linking Level Material Type Proxy Enabled Proxy name

## **Electronic Collection & Electronic Portfolio: Advanced Search**

- Add multiple search strings using the boolean operators of AND or OR
- Search operators are relative to the limiters

Example Search: Electronic Portfolio Is Standalone Equals Yes AND Material Type (Electronic Portfolio) Equals Book

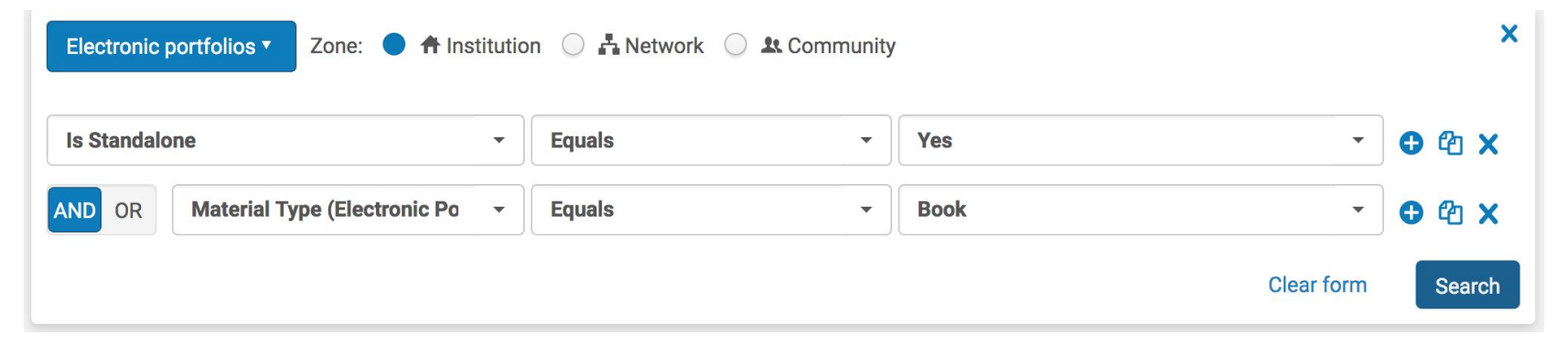

# **Electronic Collection & Electronic Portfolio: Save Query**

With any search in Alma, it's possible to save a search query to use later in a job or to update, add, or delete portfolios in a collection.

## **Electronic Collection & Electronic Portfolio: Save Query**

To save a query, perform a repository search and click the Save Query button

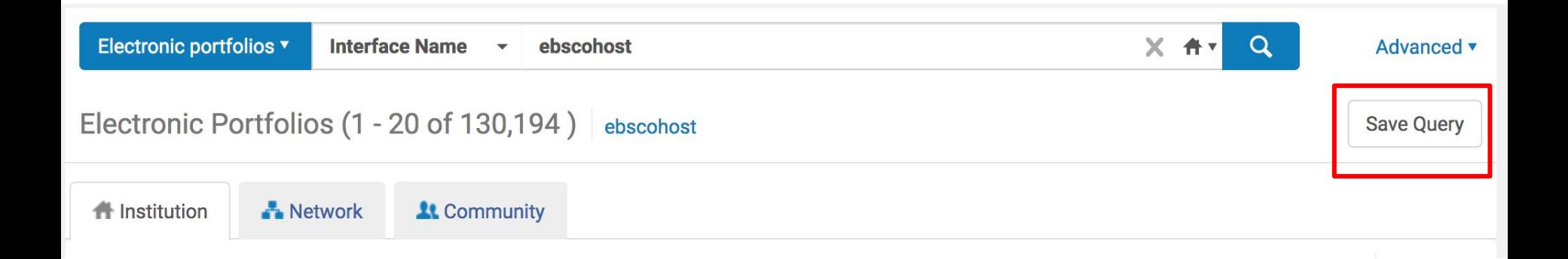

## **Electronic Collection & Electronic Portfolio: Save Query**

You will then be prompted to save the query as a set. Note that the set type is Logical. Members of the set will change if records are updated or changed.

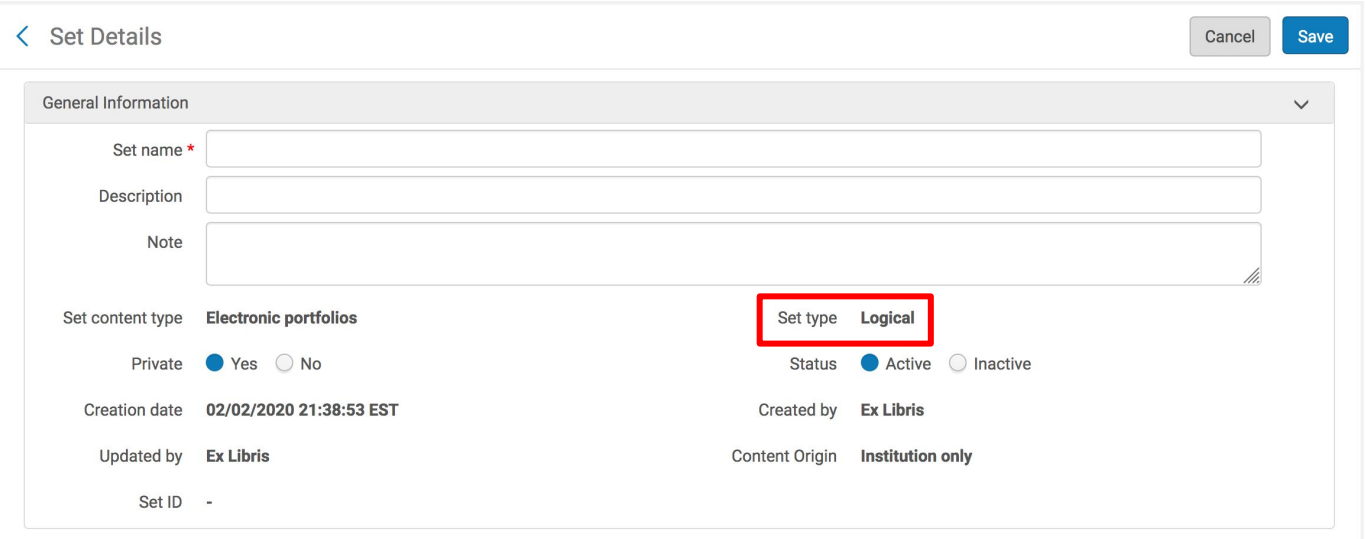

## **Vendor**

Search by **Vendor** to locate a known vendor or verify if a vendor record exists for a given vendor.

An Advanced Search option does not exist for Vendor.

Search limiters include (vendor) code, interface name, libraries, (vendor) name, and SUSHI Account Name

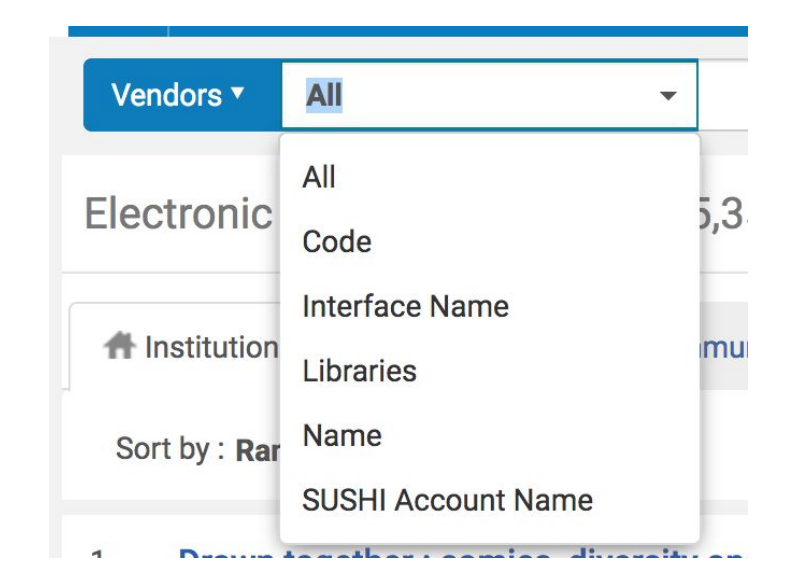

## **Order Line: Simple Search**

Search by **Purchase Order Line** to find a given order.

Common limiters include: Vendor Name, Vendor Code, Title, Fund Name, Fund Code, Material Type, PO Line Type, PO Line, and MMS ID

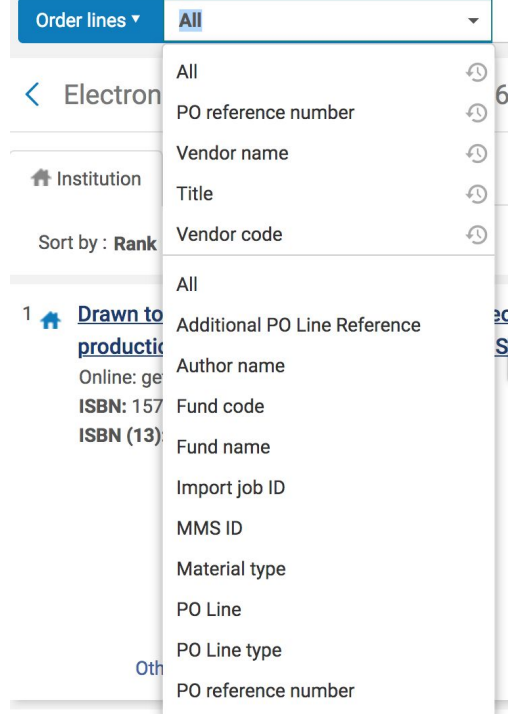

## **Order Line: Advanced Search**

Advanced Search offers robust options to refine a search.

In addition to the limiters available from the Simple Search, Advanced Search Limiters include: Interested Users, Reporting Code, Access Provider, and Acquisition Method

### Example Advanced Search: Material Type Equals Book AND Interested Users Equals Yes

P

Retrieve a list of all POLs with a material type of book with interested users

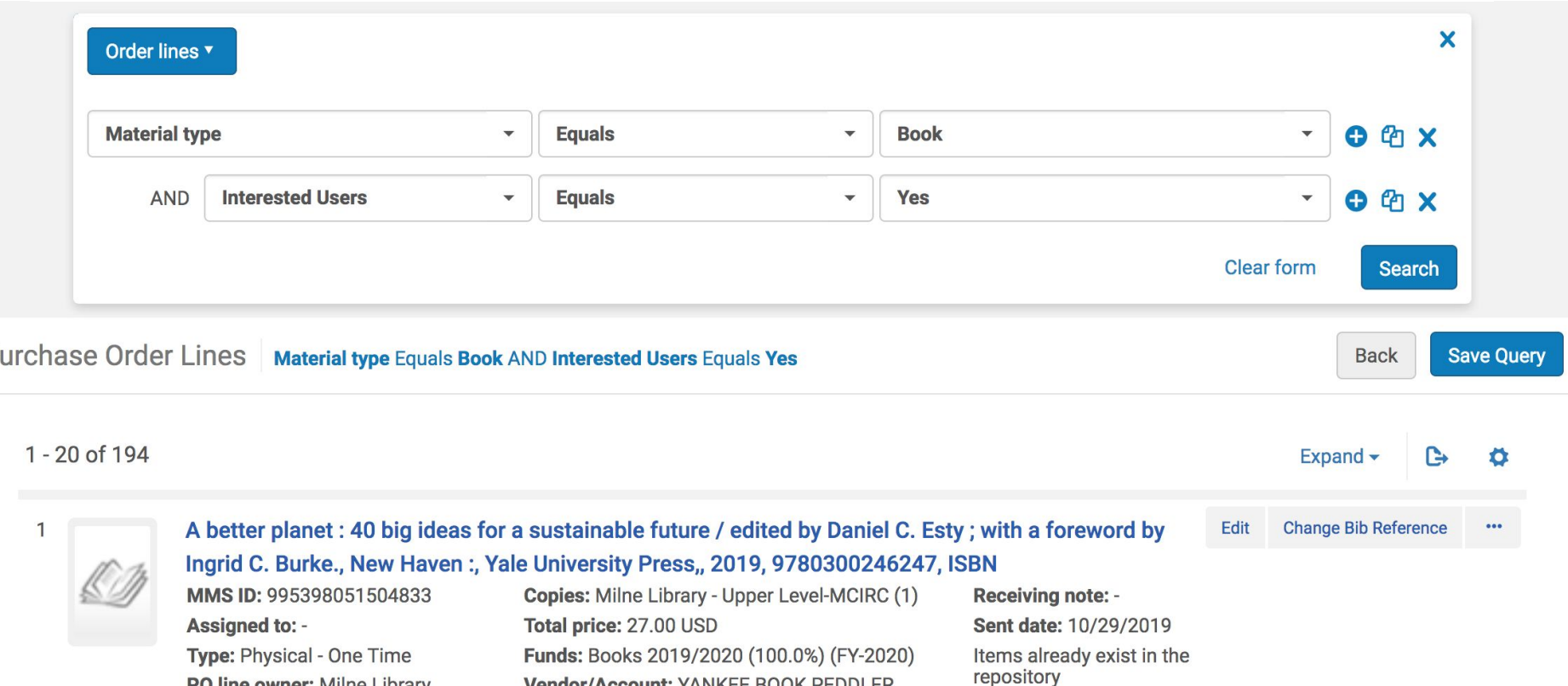

## **Invoice**

Search for a given **Invoice** or to verify if an invoice exists.

An Advanced Search option does not exist for Invoice.

Limiters for a Simple Search include: PO Line, PO Line Title, PO Number, Vendor Name, Vendor Code, Invoice Number, and Invoice Reference Number. If using the Invoice Number or Invoice Reference Number for the vendor's invoice number, it will be easy to search and find an invoice in Alma using the invoice number from the vendor.

Facets are stable.

### **Search Limiters Facets**

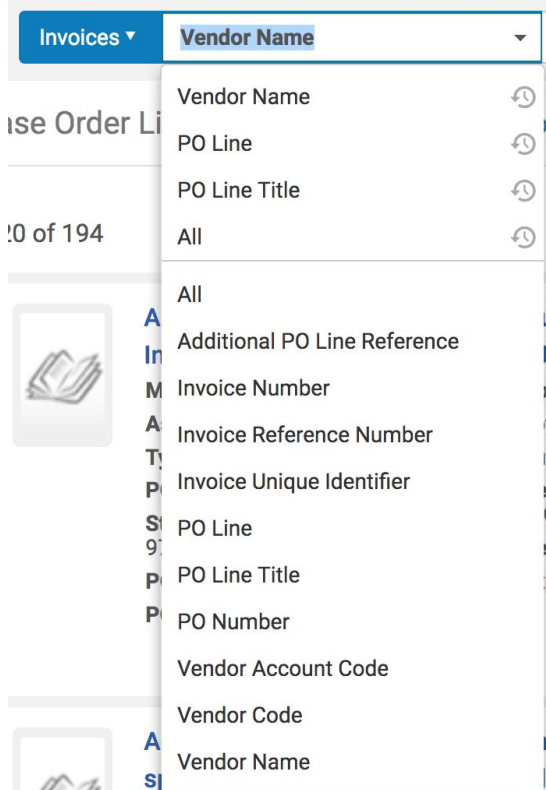

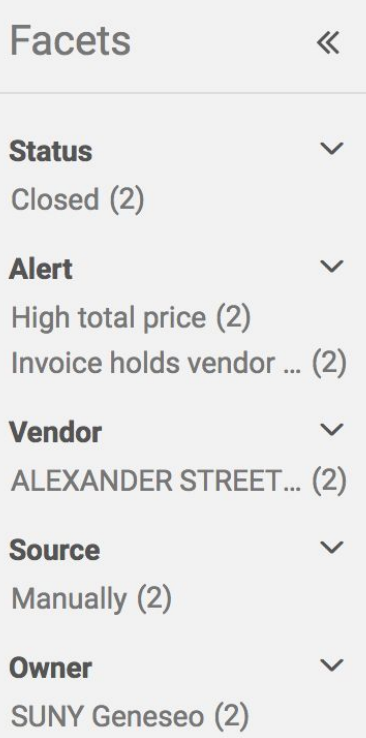

## **Invoice**

## **Fund**

Search for a given **Fund** or to verify if a fund exists.

An Advanced Search option does not exist for Fund

Limiters for a Simple Search include: (Fund) Code, Description, and Name

Facets are stable.

## **Search Limiters Facets**

## **Fund**

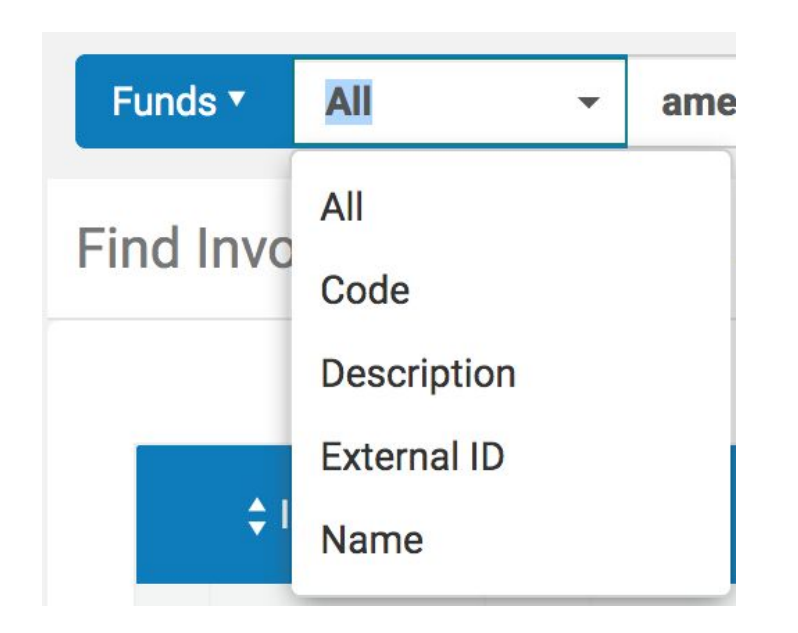

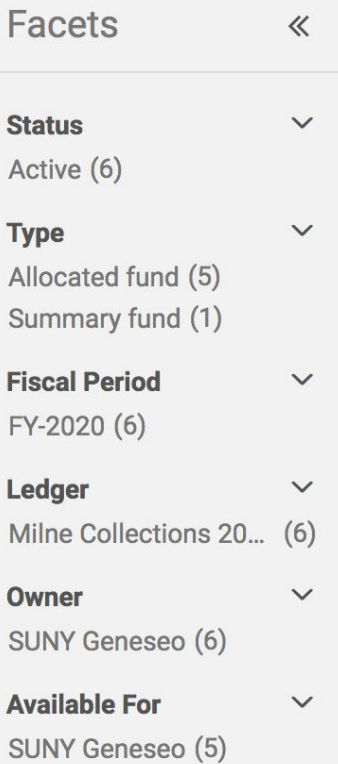

## **License: Simple Search**

Search for a given **License.** Limiters include: License Code, Licensor, and Name.

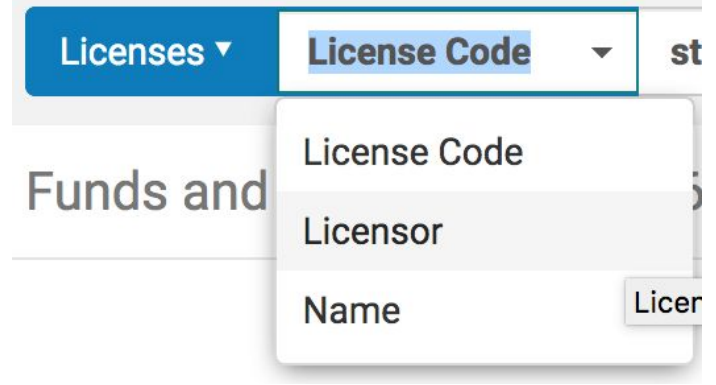

## **License: Advanced Search**

Use the Advanced Search to search for a given License Term within the License, or to narrow a search further by searching Review Status, Signed On Date, Start Date and End Date.

> Q Look-up or select  $\overline{\phantom{a}}$ Licenses  $\checkmark$ Licensor Name License Code Start date End date

Licenses<sup>v</sup>

#### Licenses<sup>v</sup>

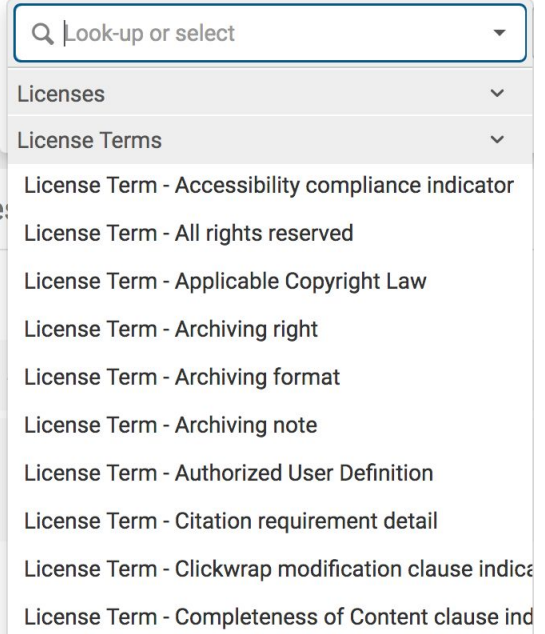

## **All Titles: Simple Search**

Use an **All Titles** to search the metadata that is shared across record formats. Results will include physical and electronic resources. Use this search if the format does not matter or if you are unsure of the resource's format. This search does not retrieve inventory.

Common Limiters include: Title, Keyword, MMS ID, ISBN, ISSN, Local Notes, and OCLC Control Number

Facets include: Material Type, Resource Type, Language, and Publication Year

**All Titles: Simple Search**

All 1

es an

Status

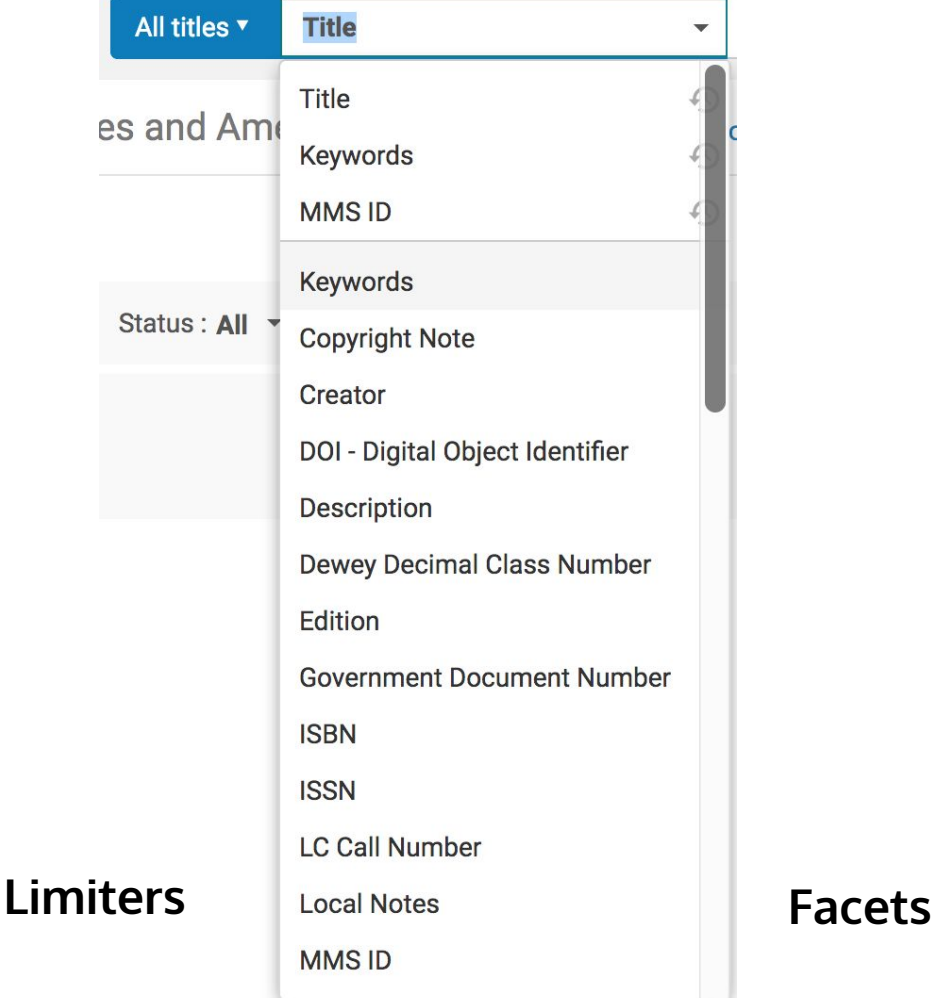

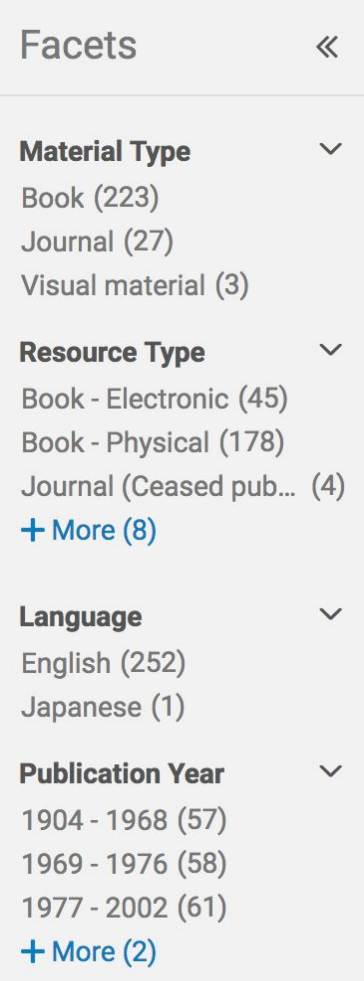

## **All Titles: Advanced Search**

Use an Advanced Search to take advantage of the multitude of limiters available.

Example Advanced Search:

Open Access Equals Yes AND Material Type Equals Book

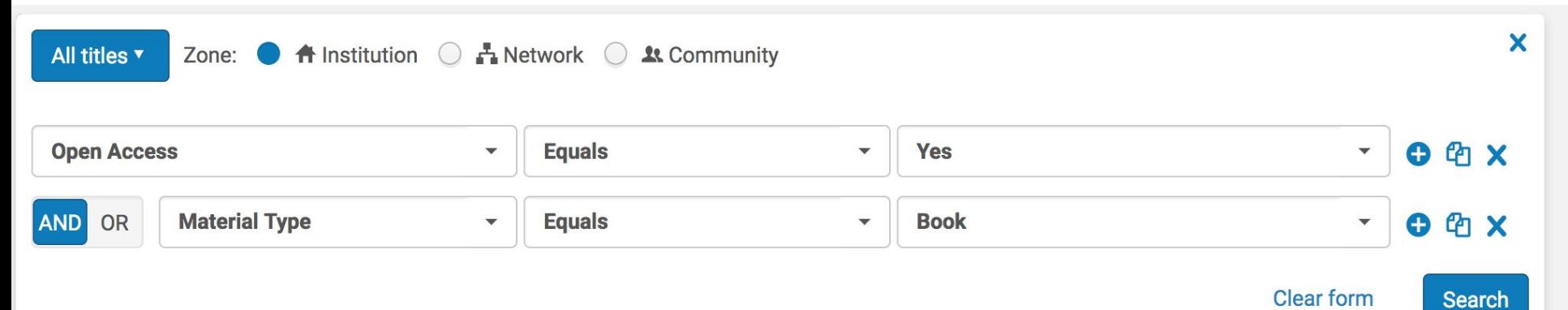

# **Viewing Inventory**

When conducting an **All Titles** search, the inventory for electronic resources lists the interface name, collection name, service type, active or inactive, and portfolio(s)

## **All Titles: Viewing Inventory**

Conduct an All Titles search in the IZ and use the facets to limit results to electronic resources. Click on the Electronic tab to view the electronic inventory.

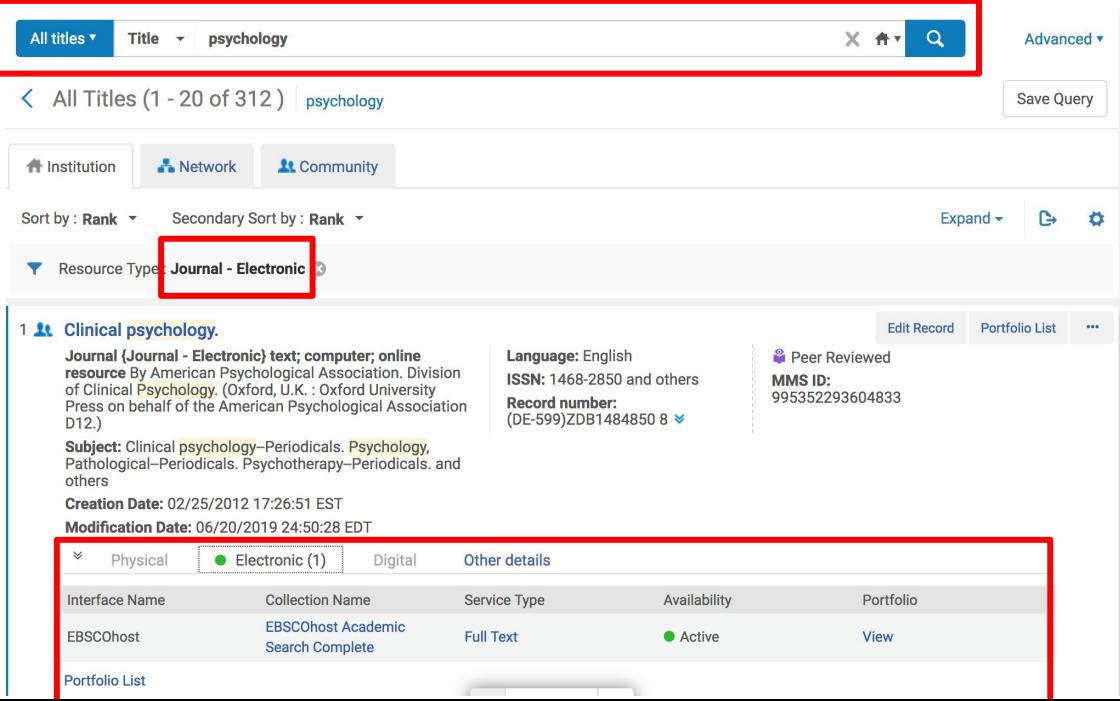

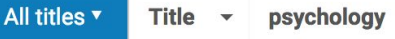

All Titles (1 - 20 of 312) psychology

#### **f** Institution Network **1t** Community Sort by : Rank  $\blacktriangledown$ Secondary Sort by: Rank -

Resource Type : Journal - Electronic &

#### 1 1 Clinical psychology.

 $\vee$ 

Physical

**Interface Name** 

**EBSCOhost** 

**Portfolio List** 

Journal {Journal - Electronic} text; computer; or resource By American Psychological Associatio of Clinical Psychold Press on behalf of

 $D12.)$ 

**Subject: Clinical ps** Pathological-Perio others

**Creation Date: 02/** 

**Modification Date:** 

### **Collection Name:** Open the Electronic Collection Editor

**Service Type:** Open the Electronic Service Editor

**Availability:** The green button and Active text indicates the portfolio is available in Primo

**Portfolio:** Open the Electronic Portfolio Editor

**Portfolio List:** Open a list of portfolios in the collection

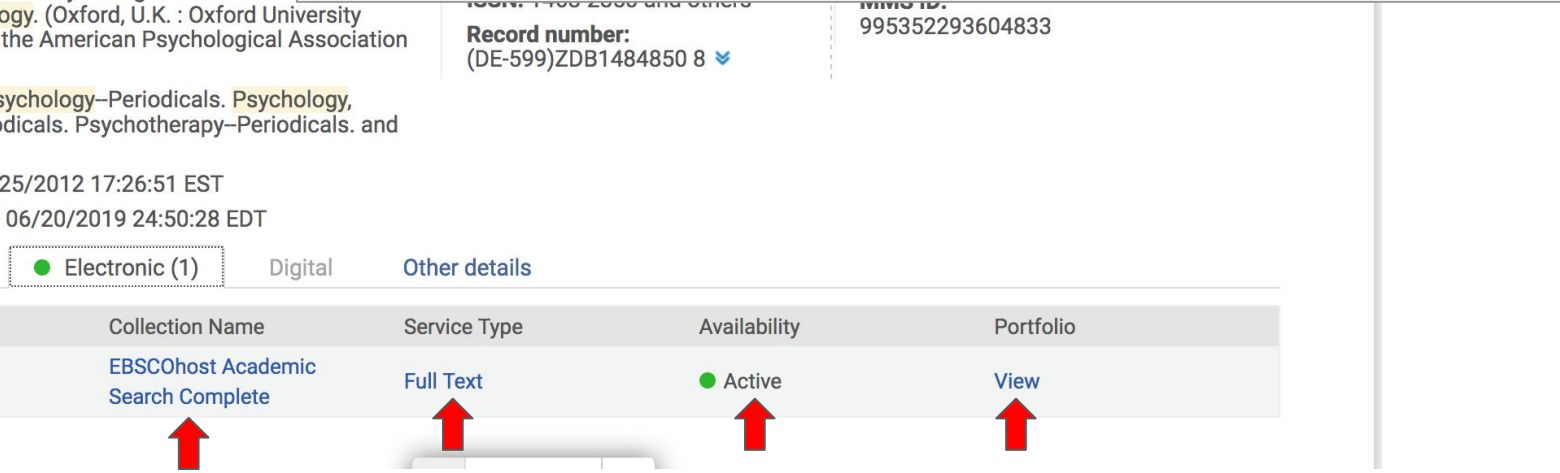

## **Icons by Zone**

Alma provides information using icons in search results

### **Icons in the Institution Zone**

At The making of British bioethics [electronic resource] / Duncan Wilson. An activated resource that is linked to the Community Zone

11 Chemistry [electronic resource] / overview by Keith B. Hutton. An deactivated resource that is linked to the Community Zone

Fluorous Chemistry [electronic resource] / edited by István T. Horváth. Activated and unliked resource

**Educational psychology.** 

Deactivated and unlinked resource

### **Video Conference Kit.**

Suppressed record

## **Icons in the Community Zone**

**EBSCOhost Ebooks**  $\rightarrow$ 

CZ record that is linked to the Institution Zone

Peer Reviewed Peer Reviewed

**a** Open Access

An Open Access resource

## **Find electronic resources activated by other SUNY campuses**

Search the NZ to identify other electronic collections and portfolios activated by other campuses in SUNY. This information can be helpful when searching for a collection or portfolio to activate.

## **Find Electronic Resources Activated by Other SUNY Libraries**

Conduct an **All Titles** search in the **NZ** using the **Advanced Search** function. The first search string should be as follows: **Is Linked Equals Yes**. Add additional search strings and use the facets to refine your search further.

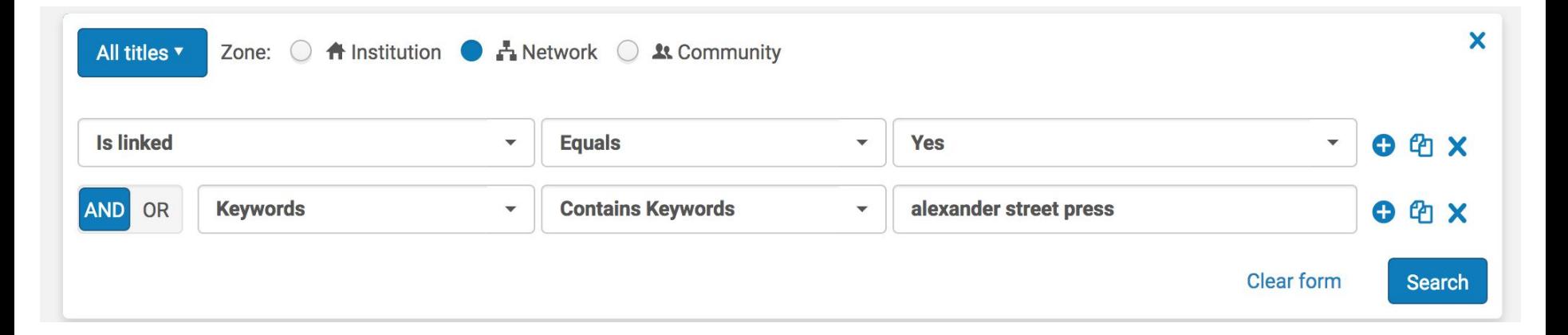

## **Find Electronic Resources Activated by Other SUNY Libraries**

It's helpful to use the Facets to limit the results to electronic resources. In particular, you can use the Resource Type facet to limit to electronic book, electronic journal, or collection.

**Facets**  $\ll$ **Material Type**  $\checkmark$ Book (8363) Computer file (1) Journal (2)  $+$  More  $(2)$ **Resource Type**  $\checkmark$ Audio musical - Elect... (5) Book - Electronic (8041) Collection  $(322)$ Journal - Electronic  $(1)$ Other material - Elect... (1) Other Serial - Electro... (1) Projected medium... (274) Undefined (1)

 $-$  Less

## **Find Electronic Resources Activated by Other SUNY Libraries**

The Held By tab will list the other SUNY campuses that have activated the collection or portfolio.

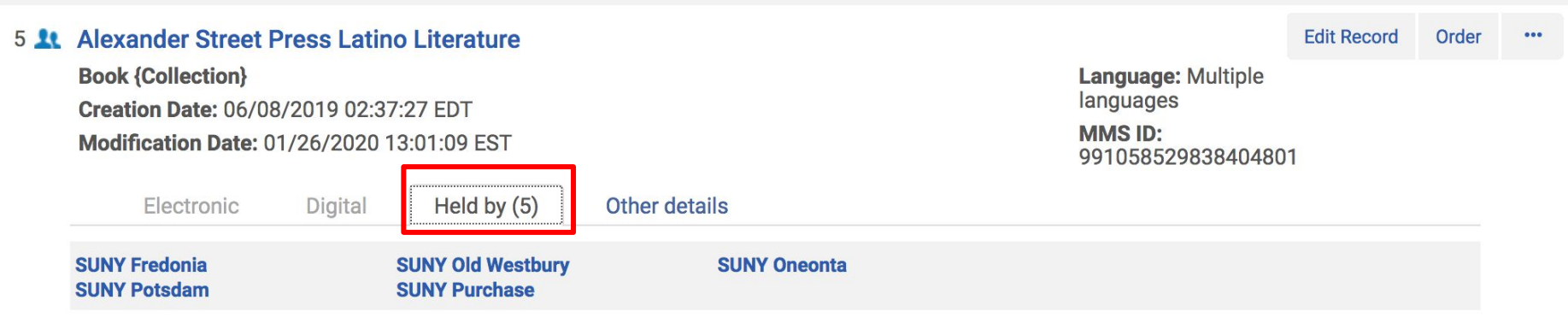

## **Search for Electronic Collections and Portfolios in the Community Zone**

When placing an order or activating a resource, it's important to select the correct record in the CZ for the desired resource.

Use the **Advanced Search**. Search by Material Type, Type of Electronic Collection (Database, Aggregator Package, or Selective Package), or Interface Name.

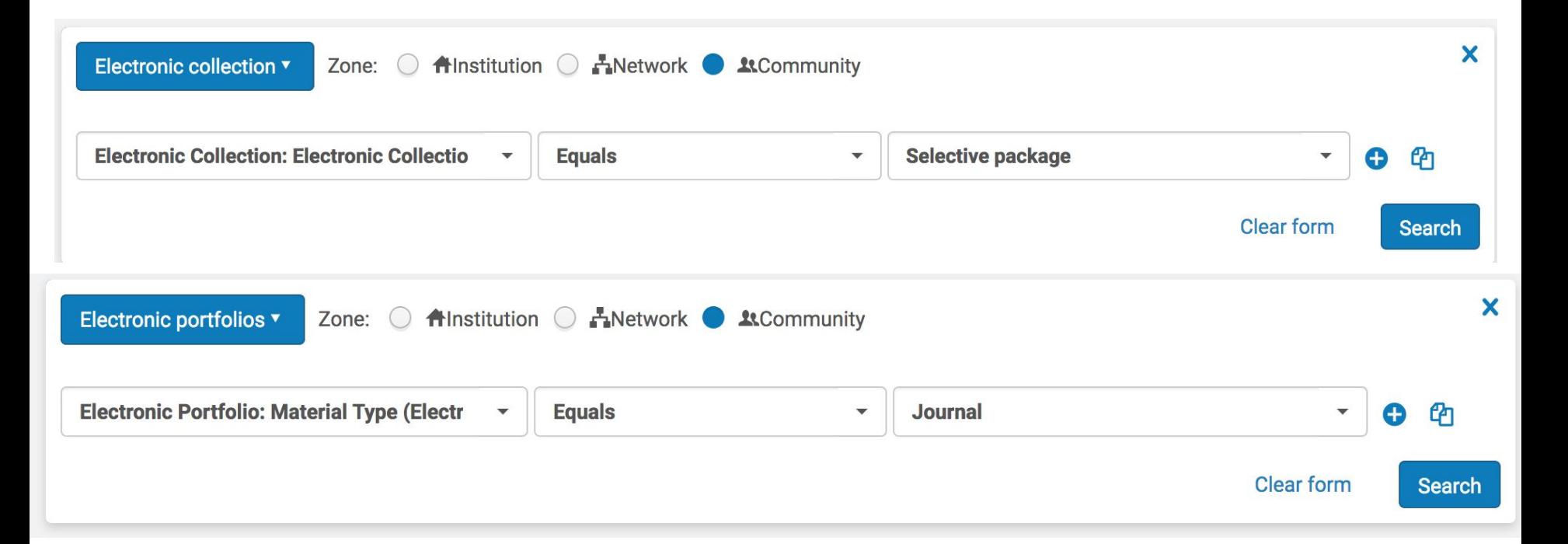

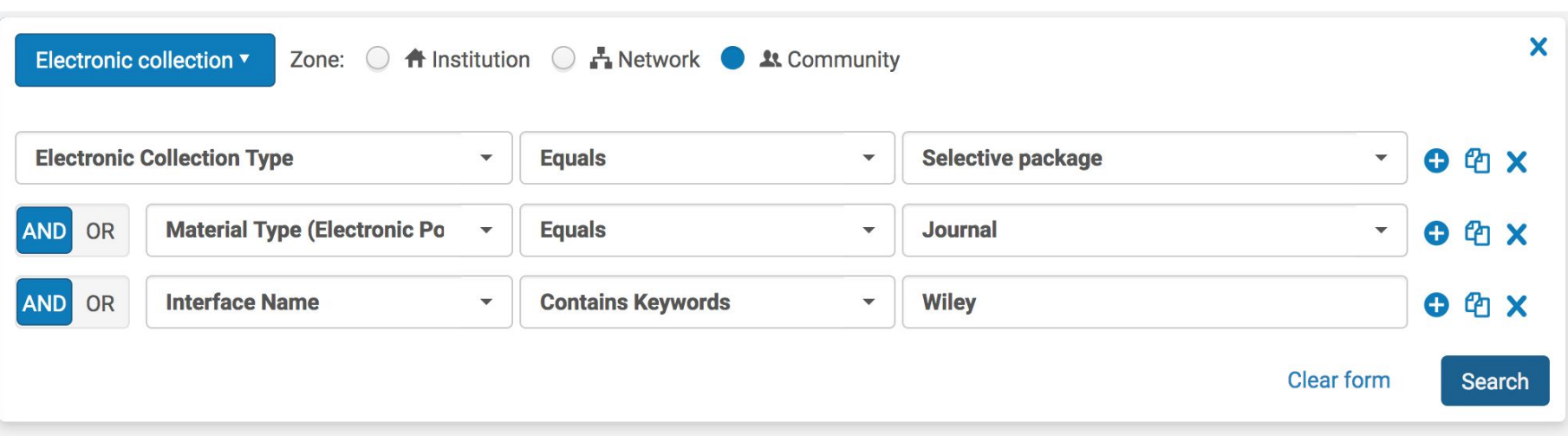

Narrow results further using the facets in the left menu.

### **Type**

《

 $\checkmark$ 

Selective package (163)

#### **Interface**  $\checkmark$

**Wiley Online Library (162)** Wiley Online Library ... (1)

### **Electronic Collection Type**

Journal Package (162) V Mixed Material Pack... (1)

What to look for in selecting a record from the CZ:

- **Interface** and **Vendor** match the interface and vendor from which access is available
- **Service: Full Text**
- **Electronic Collection Type:** Selective Package, Aggregator Package, or Database
- For selective packages, the **portfolio list** matches or closely matches your access. Portfolios may have to be activated or deactivated to align directly with your license package.
- For portfolios with a material type of journal, check for the "**getFullTxt**" and **Available** to and from dates

### **Electronic Collection**

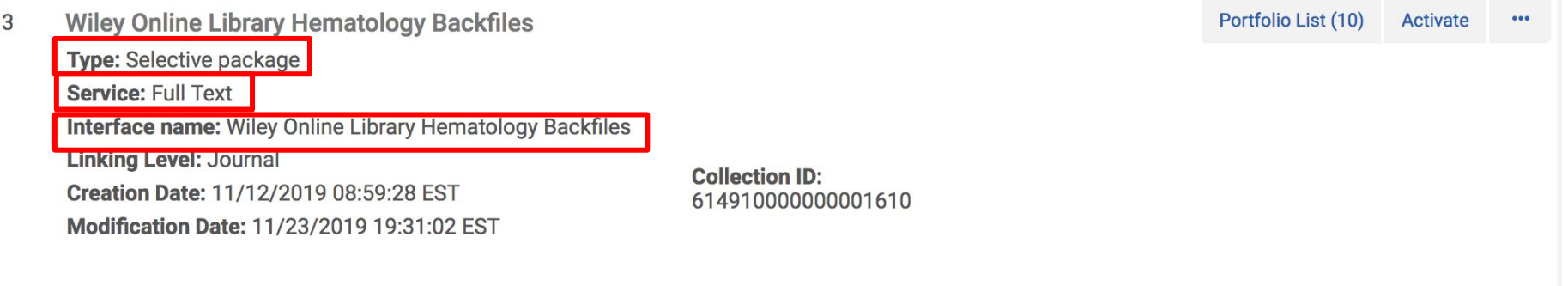

## **Electronic Portfolio with Material Type of Journal**

#### Vox sanguinis.

 $\overline{7}$ 

Wiley Online Library Hematology Backfiles: getFullTxt

ISSNT 00222-9007

Available from 1956 until 1996

**Electronic Material Type: Journal Creation Date: 11/23/2019** 20:54:58 EST Modification Date: 11/23/2019

20:55:13 EST

**Portfolio ID:** 534910000000851570 Activate

Order

 $\bullet\bullet\bullet$ 

**Service ID:** 624910000000001347

**Collection ID:** 614910000000001610